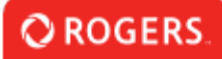

## **Comment utiliser les demandes de changement**

## Mes Demandes de Changement Cliquez ci-dessous pour créer, consulter ou soumettre vos demandes de changement à des applications existantes. 3 0 1 Créer une Demande de Soumise(s) Demandes de **Changement** Changement en suspens

À partir de votre portail, cliquez sur le bouton Créer une demande de changement.

## Créer une Demande de Changement

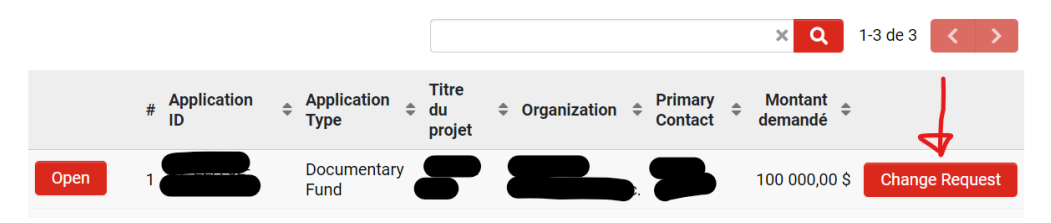

Sélectionnez la demande pour laquelle vous avez soumis une demande de changement. Veuillez noter que vous ne pouvez pas soumettre de demandes de changement pour une demande de financement approuvée.

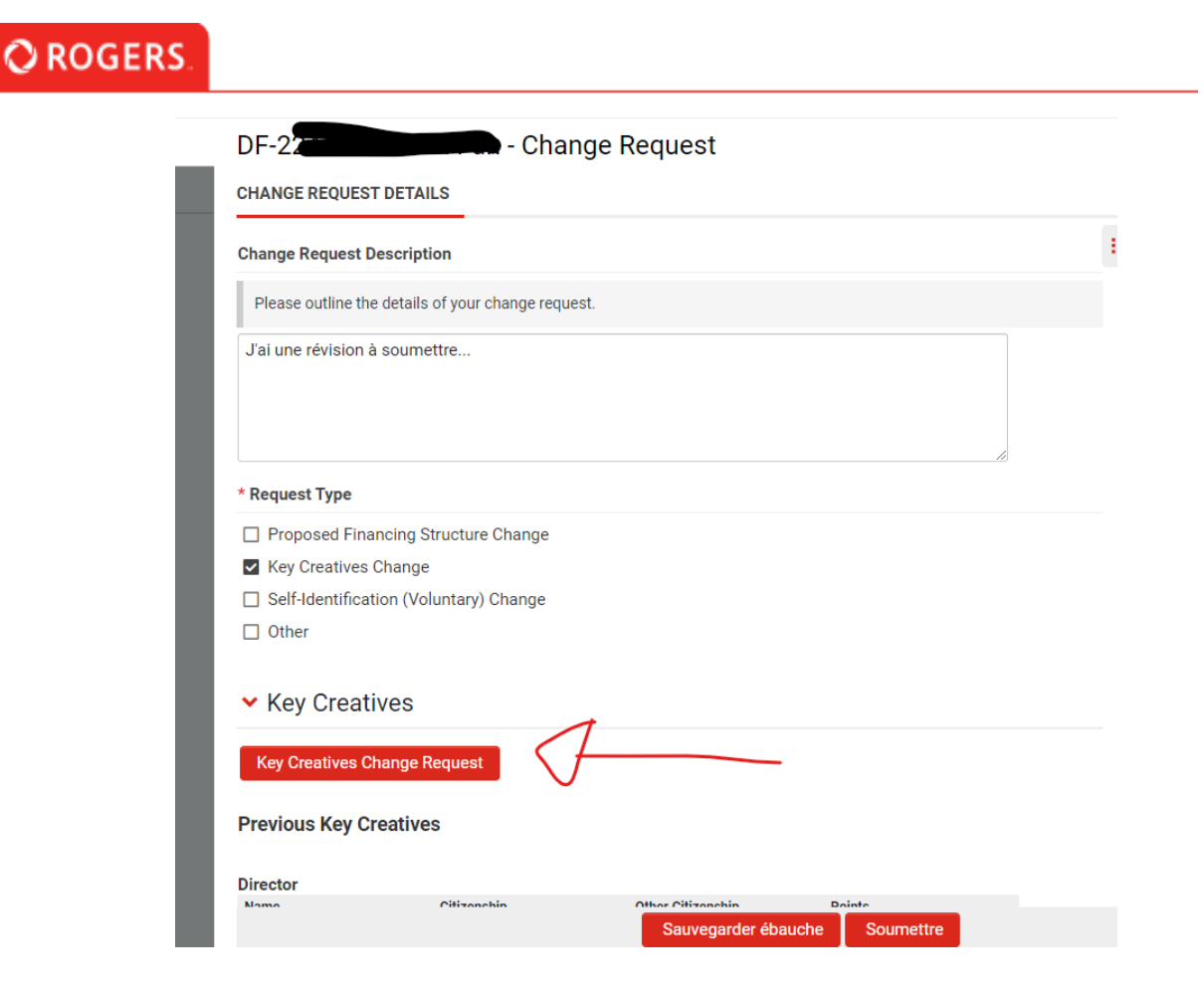

Fournissez tous les renseignements requis relativement à la demande de changement en vous assurant d'être aussi précis que possible dans la description de votre demande de changement.

Une fois les changements applicables apportés, enregistrez les tableaux mis à jour (le cas échéant) et cliquez sur Soumettre dans la demande de changement.

Si le personnel du Groupe de fonds Rogers a besoin de plus de renseignements de votre part, la demande de changement peut vous être retournée. Elle sera alors affichée dans la section Demandes de changement en suspens de votre portail, où vous pourrez apporter les changements demandés par le personnel du Groupe de fonds Rogers.